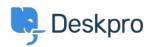

Knowledge Base > Using Deskpro > Admin > Hide Option to Upload an Account Photo in Help Center

## Hide Option to Upload an Account Photo in Help Center

Karsten Lloyd - 2023-08-24 - Comments (0) - Admin

If you would like to hide the Upload Picture option from the Account page on the Help Center, follow the steps below.

| 🛶 Your Account      |   |                                  |        |
|---------------------|---|----------------------------------|--------|
| 🛓 🏟 Your account    | > | Name *                           |        |
| 🔎 Your password     | > | Language *                       |        |
| Your email addresse |   | English                          | ~      |
|                     |   | Upload Picture                   |        |
|                     |   | Choose a file or 🕀 Drag and drop |        |
|                     |   | Timezone                         |        |
|                     |   | Other                            | $\sim$ |
|                     |   | UTC                              | $\sim$ |

- 1. Go to Admin > Help Center > Help Center Design.
- 2. Click on the Open Template Editor button under the Template Editor header

| <b></b> | OVERVIEW                                              | Help Center Design                                         |
|---------|-------------------------------------------------------|------------------------------------------------------------|
| 8       | CONFIGURATION                                         | C Test brand ▼                                             |
| R       | CHANNELS                                              | Page Background                                            |
| Ø       | AGENTS                                                |                                                            |
|         | HELP CENTER ^                                         | Fonts Primary fonts                                        |
| 6       | It Configuration                                      | Lato, "Helvetica Neue", Arial, "Noto Sans", sans-serif, ", |
| Ċ       | Help Center Design                                    | Secondary fonts                                            |
| \$      | Sknowledgebase                                        | Rubik, sans-serif                                          |
|         | E News                                                | Mono-space fonts                                           |
|         | 🔅 Files                                               | SFMono-Regular, Menlo, Monaco, Consolas, "Liberatio        |
|         | 🗣 Community                                           |                                                            |
|         | Guides                                                | Page Layout & Design                                       |
|         | Settings                                              | Header & Footer                                            |
|         | TICKET STRUCTURE                                      | Edit Header Include                                        |
|         | FEATURES                                              | Home<br>Edit Homepage Template                             |
|         | BUSINESS RULES                                        | CSS                                                        |
|         | CRM                                                   | Edit Custom CSS                                            |
|         | APPS & INTEGRATIONS                                   | Template Editor                                            |
|         | DATA                                                  | Open Template Editor                                       |
| ¢       | <ul> <li>Lara Proud</li> <li>② 221 B H → C</li> </ul> | Save Discard Changes                                       |

3. Open the User/register.html in the <u>Template Editor</u> by opening the **Template** dropdown, hovering over **Portal**, and then clicking on User/profile.html.

| $\bigcirc$ | OVERVIEW      | Help Center Design > Templates                                                                                                    |  |  |  |  |  |
|------------|---------------|----------------------------------------------------------------------------------------------------|--|--|--|--|--|
| g          | CONFIGURATION | Template: please select   Block: Name   Phrase: Name   Complete: Name   Complete: Name   Co |  |  |  |  |  |
| E          | CHANNELS      | 221B Energy 🙍 221B Internal Support 🔍 Test brand                                                                                                    |  |  |  |  |  |
| Ø          | AGENTS        | 1                                                                                                    |  |  |  |  |  |

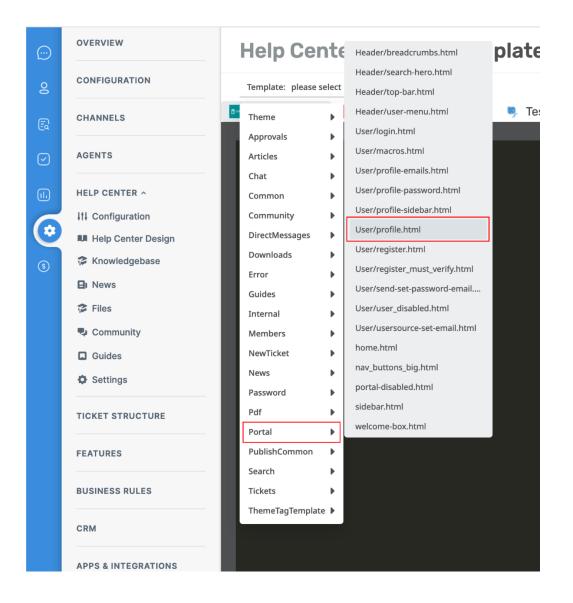

4. You will need to remove the section of HTML that loads the 'Upload Picture' button.

The section that needs to be removed is between lines 60 - 65, as you can see below.

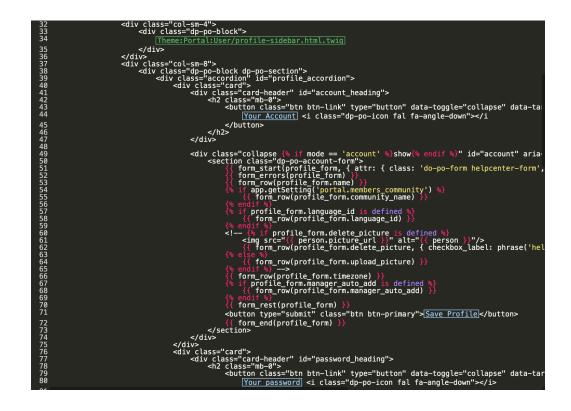

5. Save the template change at the bottom of the template editor. This will now remove the **Upload Picture** option from the Account page.

If you ever need to add this option back, simply go to the template and revert the changes.